Для первичной регистрации на портале «Российская электронная школа» необходимо выполнить следующие действия:

- 1. Войти по адресу<https://resh.edu.ru/>
- 2. Нажать кнопку «Зарегистрироваться», указав статус «Ученик» и указав действующую электронную почту (можно почту родителя). Придумать пароль для входа (записать его в блокнот, чтобы не забыть!)

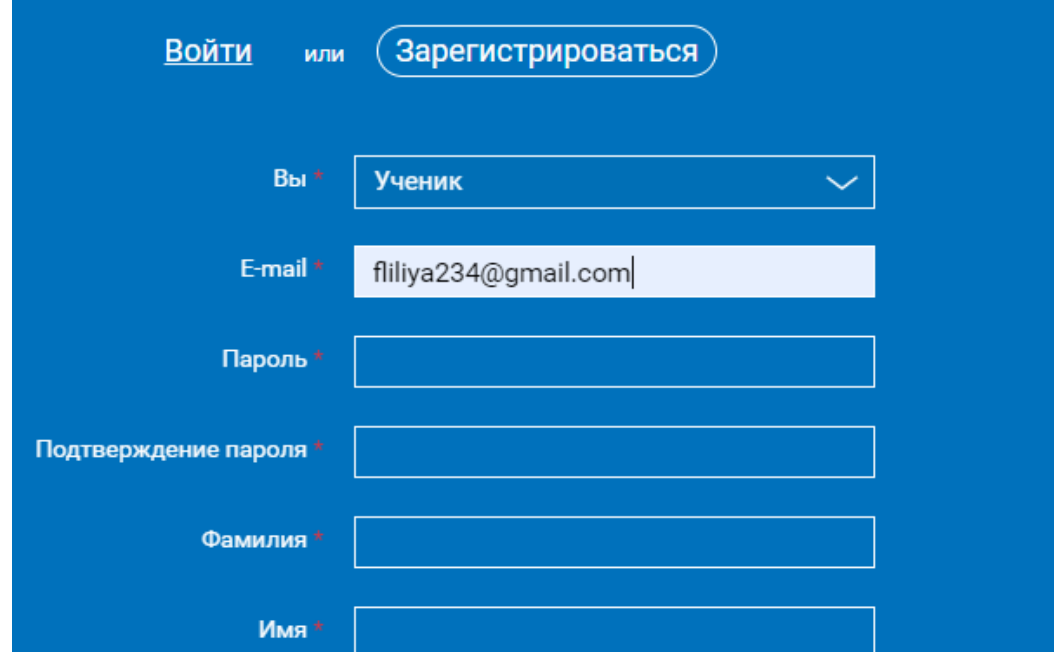

3. После заполнения всех полей, принять условия и нажать «Поступить в школу»

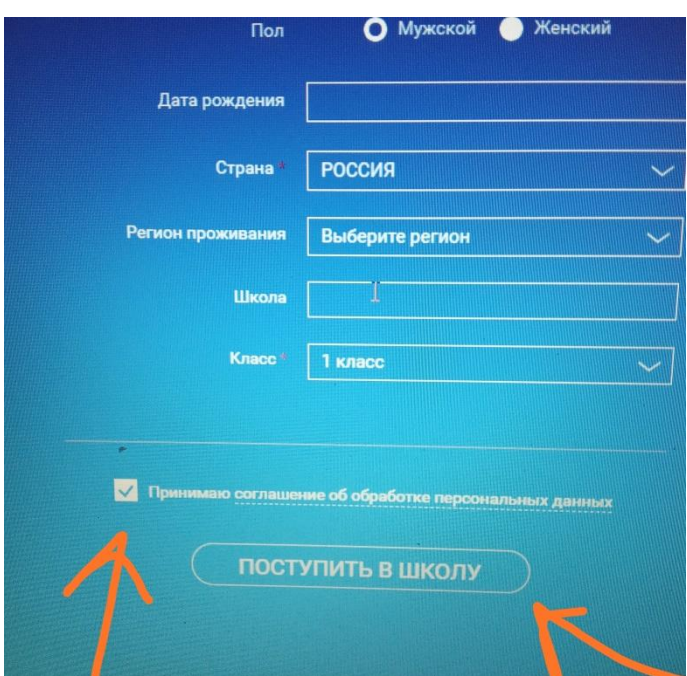

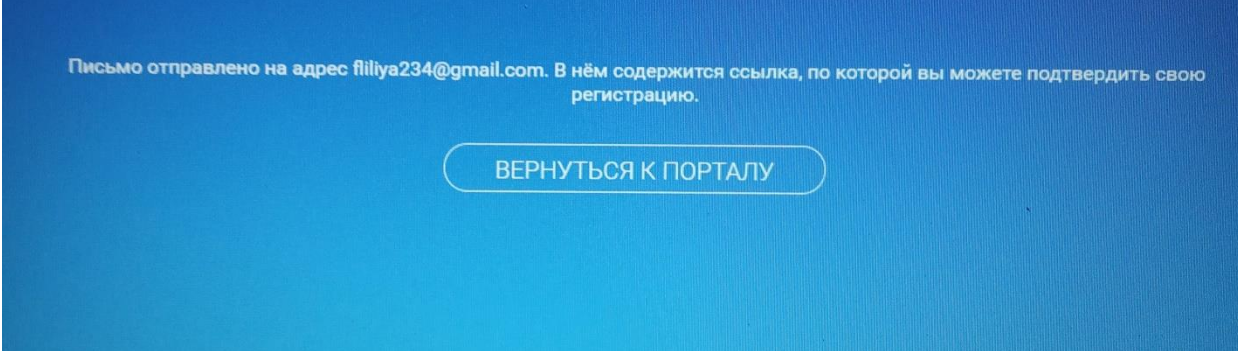

4.

Далее необходимо перейти на вашу электронную почту, указанную при регистрации и там будет письмо со ссылкой. Вы переходите по ссылке и происходит подтверждение вашей регистрации

Здравствуйте, Альберт

Вы получили это письмо, потому что адрес электронной почты fliliya234@gmail.com был указан при регистрации на портале «Российская электронная школа». Для исключения несанкционированного использования Вашего адреса электронной почты и подтверждения регистрации на портале «Российская электронная школа» пройдите по ссылке:

http://resh.edu.ru/register/confirm/7taZm-Pj2pQ2WT9CPefgprLaKAdVHxNRRbk4gwp27sg

Если Вы не регистрировались на портале «Российская электронная школа», просто не отвечайте на это письмо.

5. Пройдя по ссылке вы попадаете сюда:

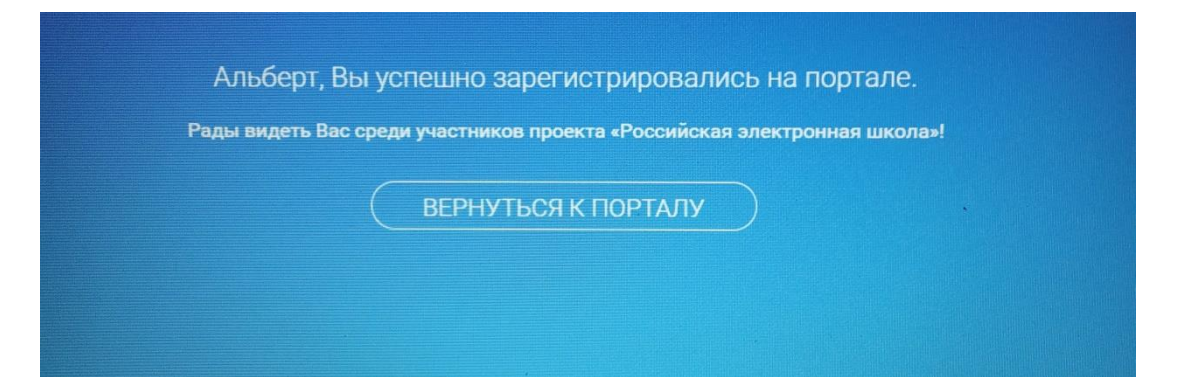

6. Далее проходим по своей фамилии и мы в своем профиле

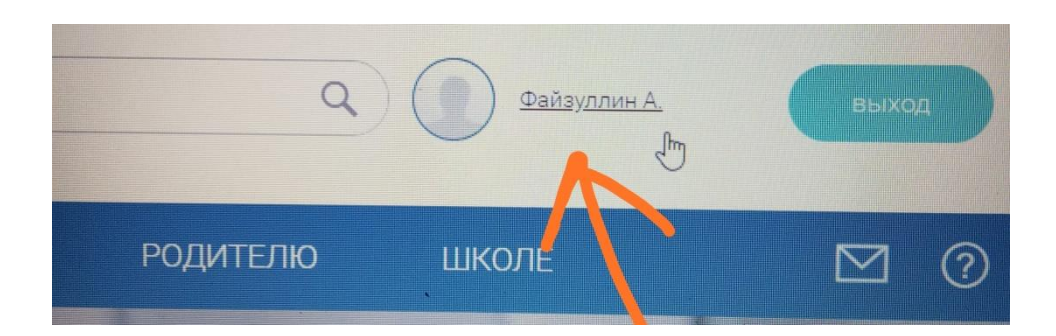

После регистрации вы можете прикрепиться к своему педагогу. Для этого нужно пройти по ссылкам (их даст классный руководитель через WhatsApp). Это удобнее сделать в телефоне).

В дальнейшем для входа в портал используй для логина электронную почту, указанную при регистрации и пароль (записанный в блокноте!). Удачи всем и терпения!

Администрация школы